Connect to the power socket

Connect to the Internet

Turn off the modem, and remove the backup battery if it has one.

Turn on the modem, and wait about 2 minutes for it to restart.

If your Internet connection is through an Ethernet cable from the wall, instead of through a modem, connect the Ethernet cable directly to the router's Internet port, and skip step 2,3,4.

> Connect your devices to the router wirelessly or via an Ethernet cable.

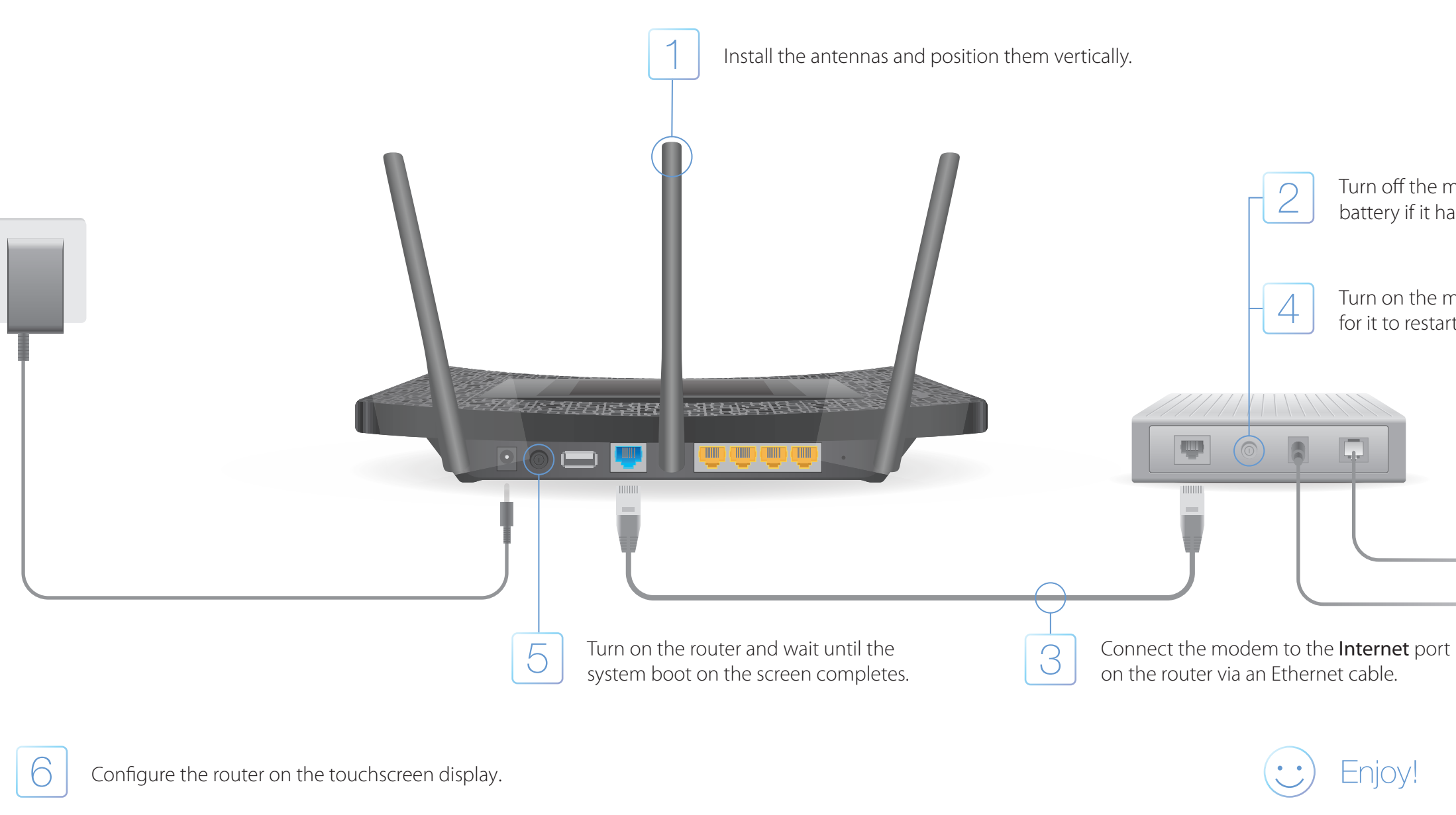

Create a new administrator password (recommended) and tap Save, then follow the Quick Setup to complete the initial configuration.

> Note: If you have not changed the SSID and password during the configuration, use the default SSID and password printed on the bottom of the router to join the wireless network.

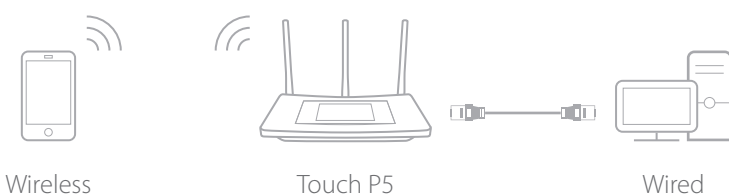

### Start Here >>

 $\sqrt{2}$ 

### **Before You Start**

# Hello, Touch P5

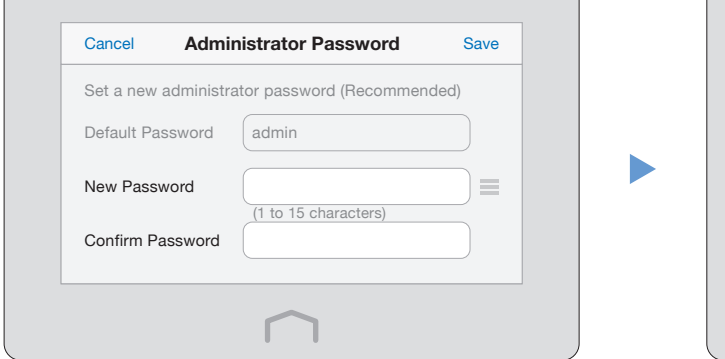

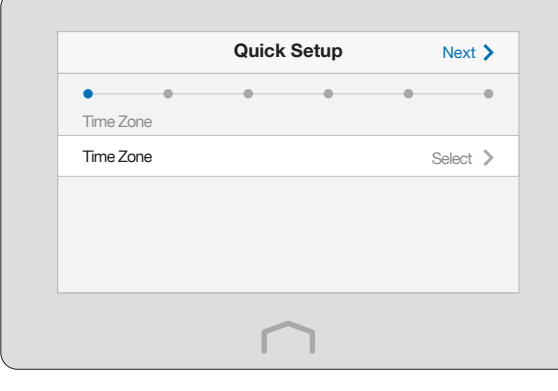

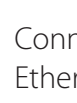

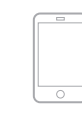

# FAQ (Frequently Asked Questions)

### Q1. What can I do if I cannot access the Internet?

Check if the Internet is working properly by connecting a computer directly to the modem via an Ethernet cable. If not,

• Tap Reboot & Reset on the menu screen, select Reboot to reboot the router and try again.

• If your Internet Connection Type is Dynamic IP, go through Quick Setup and enter the MAC address that is registered

• With the router powered on, press and hold the Reset button on the back until the Touch P5 logo displays to restore

• Tap Wireless Settings on the menu screen to obtain the security password, both for 2.4GHz and 5GHz wireless network.

• With the router powered on, press and hold the Reset button on the back until the Touch P5 logo displays.

- contact your Internet Service Provider.
- Tap Quick Setup on the menu screen to run the setup again.
- 
- with your ISP, then reboot both the modem and the router.

### Q2. What can I do if I forgot my administrator password?

the router to its factory default settings, and create a new administrator password.

#### Q3. What can I do if I forgot my wireless network password?

- 
- For the Guest network, the password displays on the home screen.

#### Q4. How do I restore the router to its factory default settings?

- Tap Reboot & Reset on the menu screen, and then tap Reset.
- 

## USB Features

Use the USB ports for media sharing, storage sharing and printer sharing across your local network. You can also set up an FTP server to access your files remotely through the Internet.

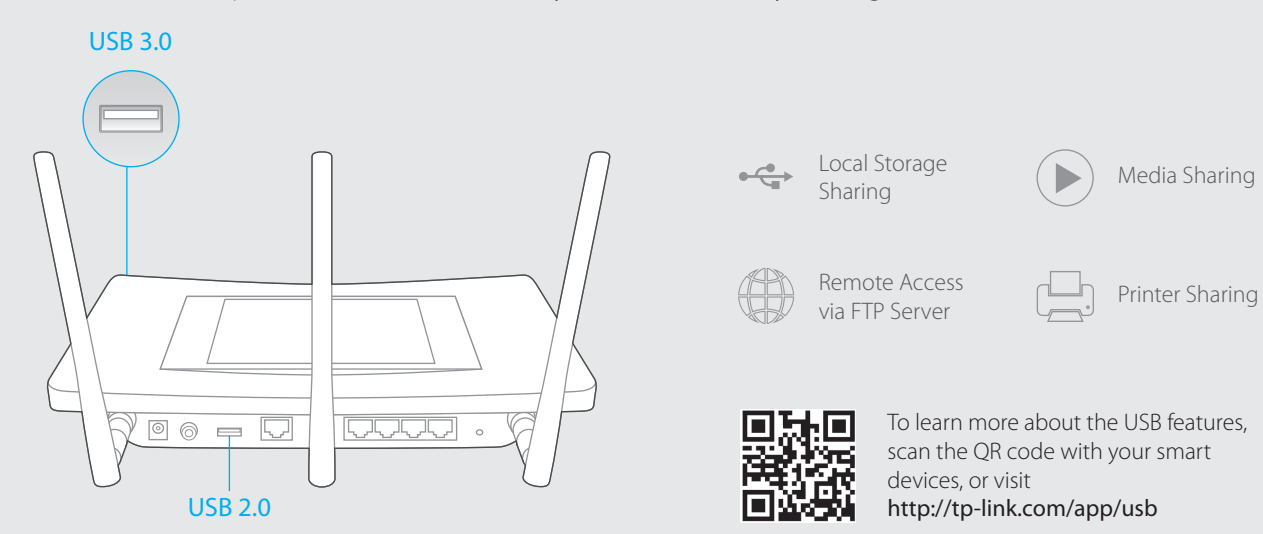

### Touchscreen Display

The screen will go to sleep if it idles for 3 minutes by default. Tap the screen to wake it up.

### Home Screen

Menu Screen

Note: You also can manage the router through the web-based management interface at http://tplinkwifi.net (Enter admin for the username and your administrator password to log in).

Tap the icons to perform various functions of the router, such as Quick Setup,

Mode Selection, Parental Controls, etc.

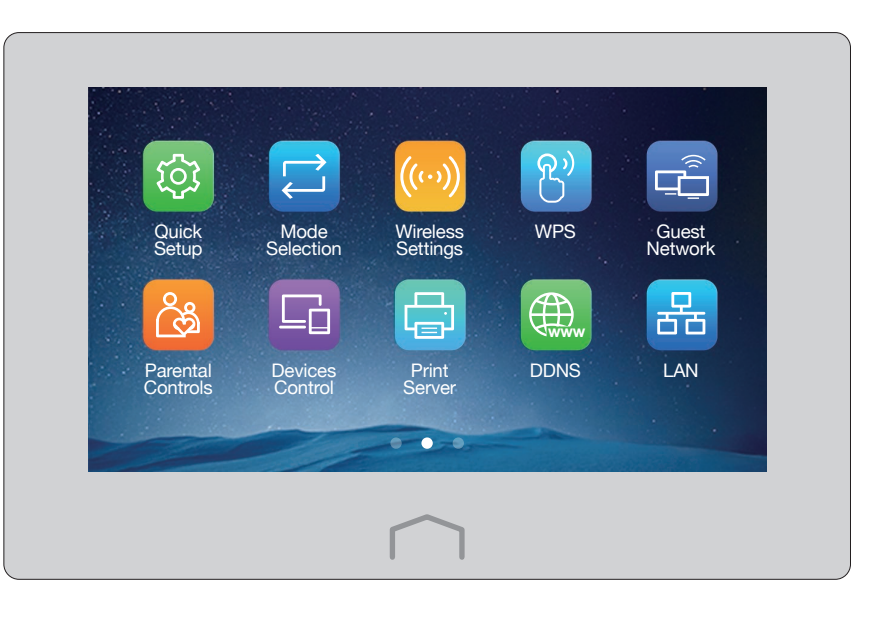

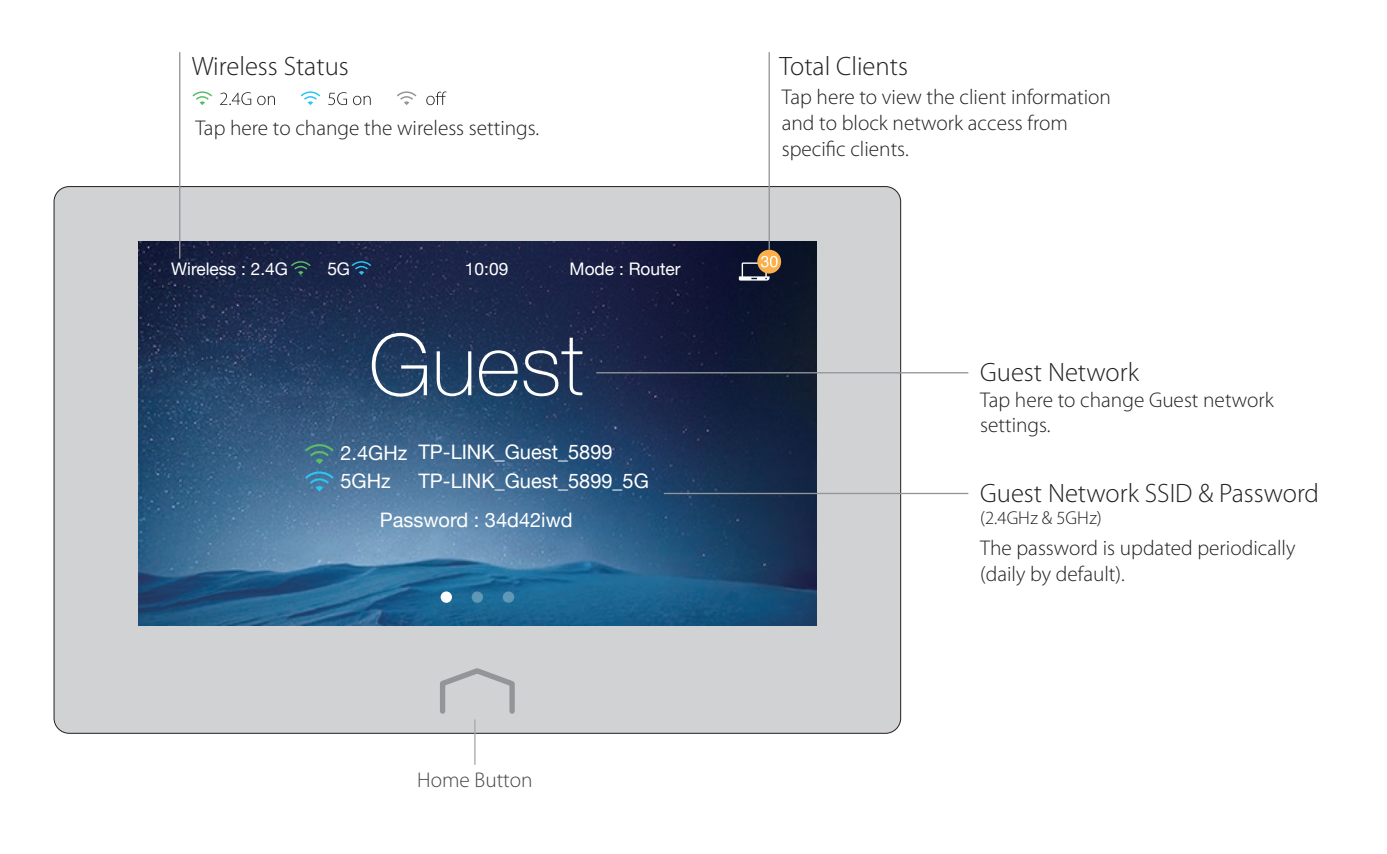